Technical Users' Guide

# Installation of QuickBooks and the QuickBooks Web Connector

Cornell University Chemistry Stockroom

John Guttridge, President & Senior Technical Consultant Nicole Tedeyan, Project Manager Brightworks Computer Consulting

Version: September 6, 2013

# **Table of Contents**

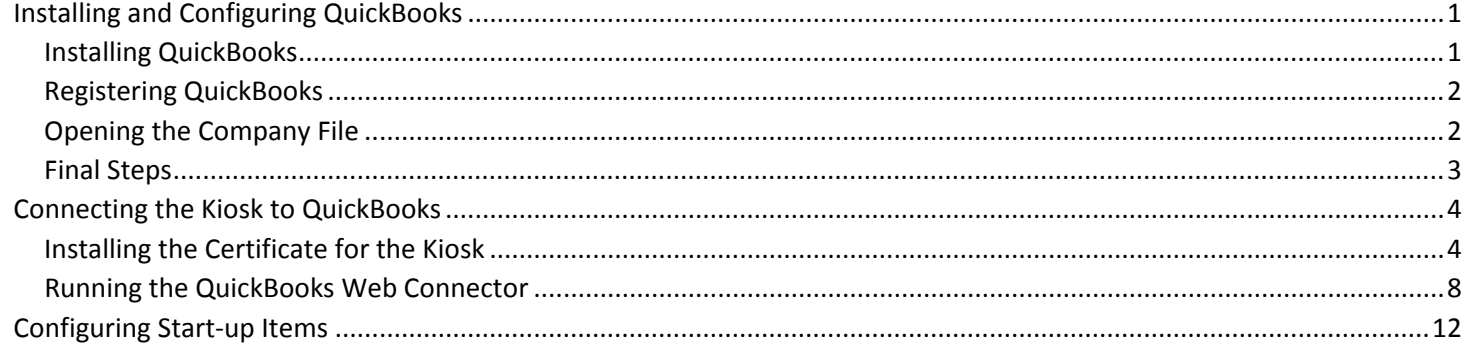

# <span id="page-2-0"></span>Installing and Configuring QuickBooks

## <span id="page-2-1"></span>Installing QuickBooks

- Disable IEESC
- Run QB installer. Advanced mode. Select option to run QB locally, not the option to share the file with other computers.
- Once completed, select the General Business industry edition.
- Launch quickbooks. It may prompt you to tell you your security settings are too high. If it does, click "Make Changes."

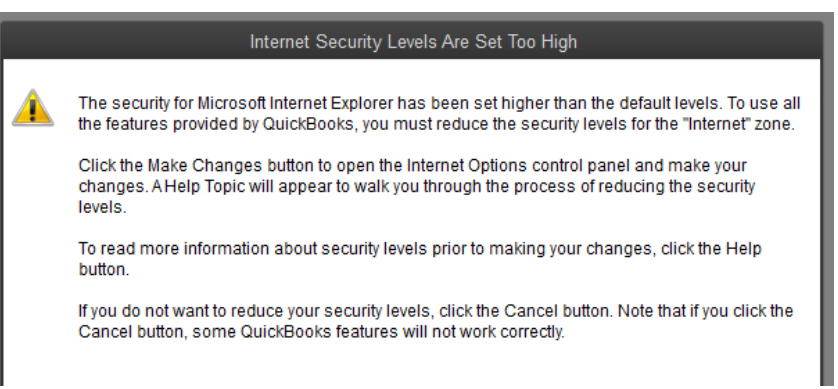

• Select "Medium" for the internet zone

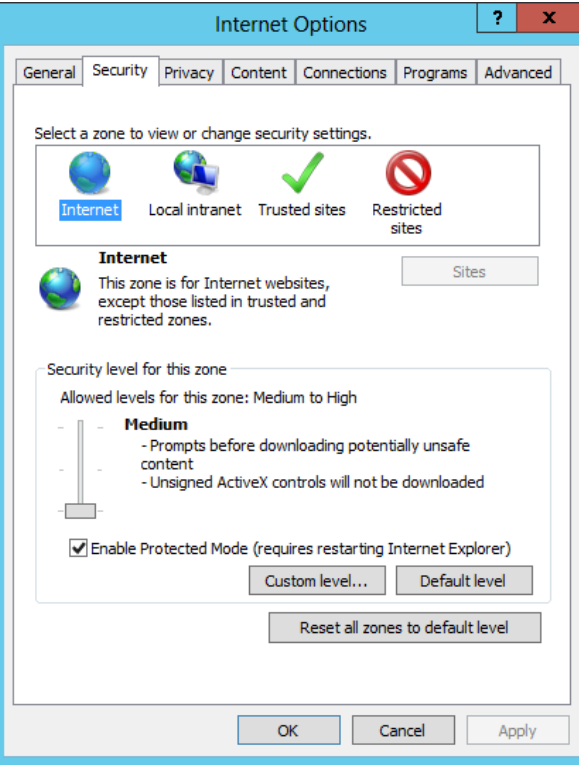

### <span id="page-3-0"></span>Registering QuickBooks

• Register QB by selecting "Register QuickBooks" from the "Help" menu.

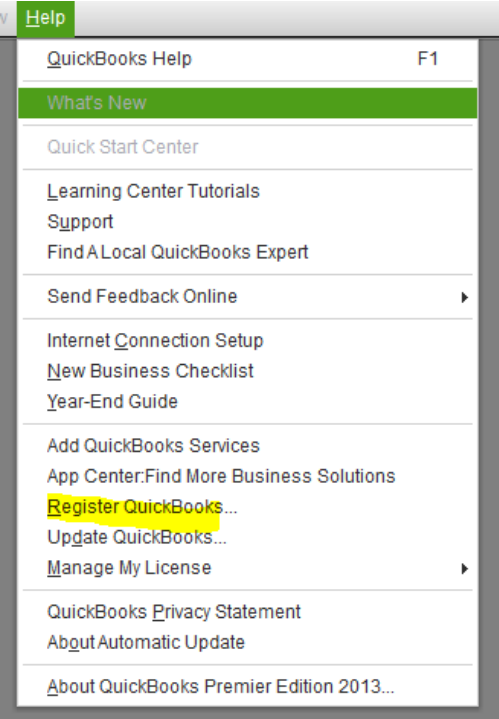

• When prompted, enter the same business telephone number and zip code used before (6072663356 and 14850), and it will accept your registration.

#### <span id="page-3-1"></span>Opening the Company File

• Migrate in qbw file or QBB file and open it. You may get the error shown below. If you do, go ahead and update.

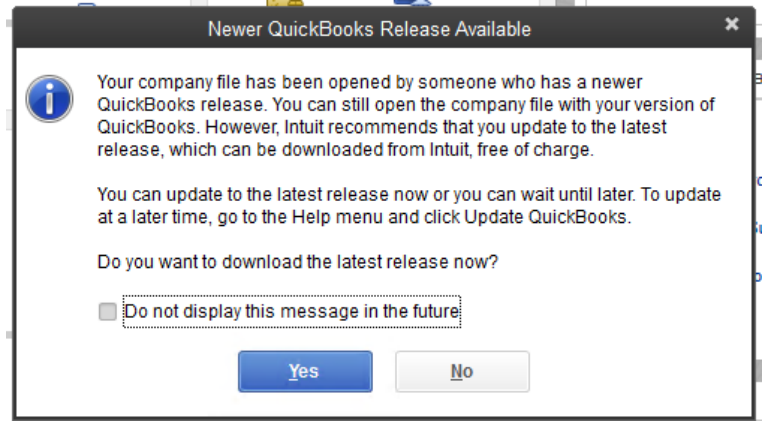

#### <span id="page-4-0"></span>Final Steps

- Run all the updates (help -> update quickbooks)
- You may have to close and re-open quickbooks if there are new releases. You will get this message when you re-open:

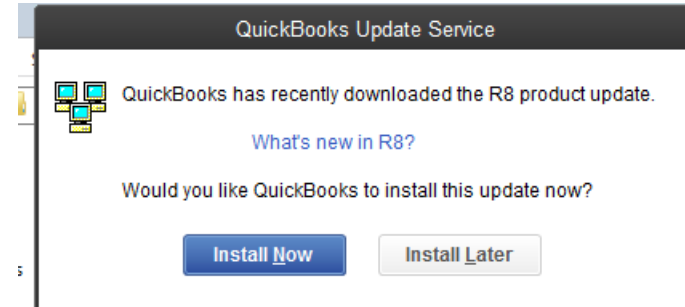

- After this you may need to hop through UAC, etc.
- When done updating turn off automatic updates so it doesn't bug the users:

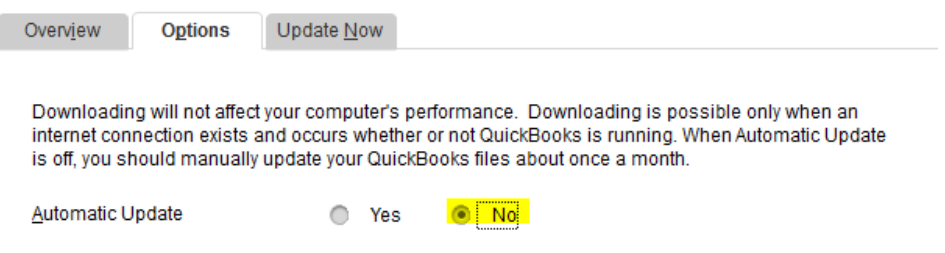

## <span id="page-5-0"></span>Connecting the Kiosk to QuickBooks

### <span id="page-5-1"></span>Installing the Certificate for the Kiosk

• Run IE as an administrator

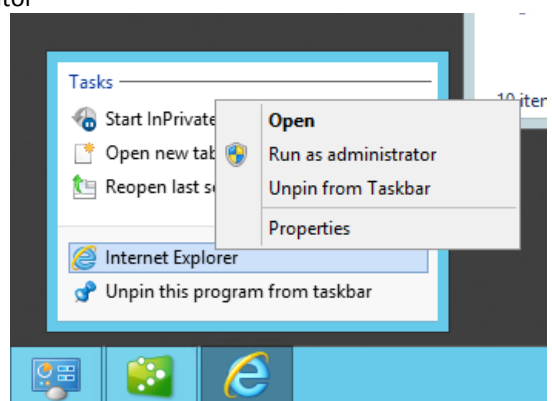

• Browse t[o https://kiosk.stockroom.chem.cornell.edu/](https://kiosk.stockroom.chem.cornell.edu/) Click "continue to this website". Click on "Certificate error" in the URL bar and click "View Certificates"<br>  $\frac{1}{2}$  Certificate error  $\frac{1}{2}$  determination of  $\frac{1}{2}$  determination of  $\frac{1}{2}$ 

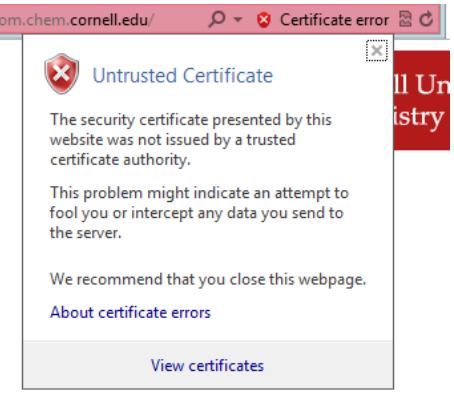

• Click "Install Certificate"

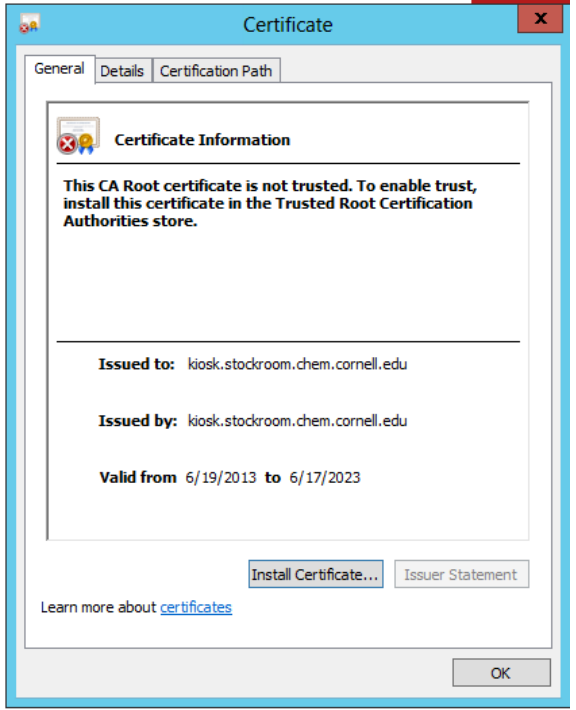

• Follow the prompts shown below:

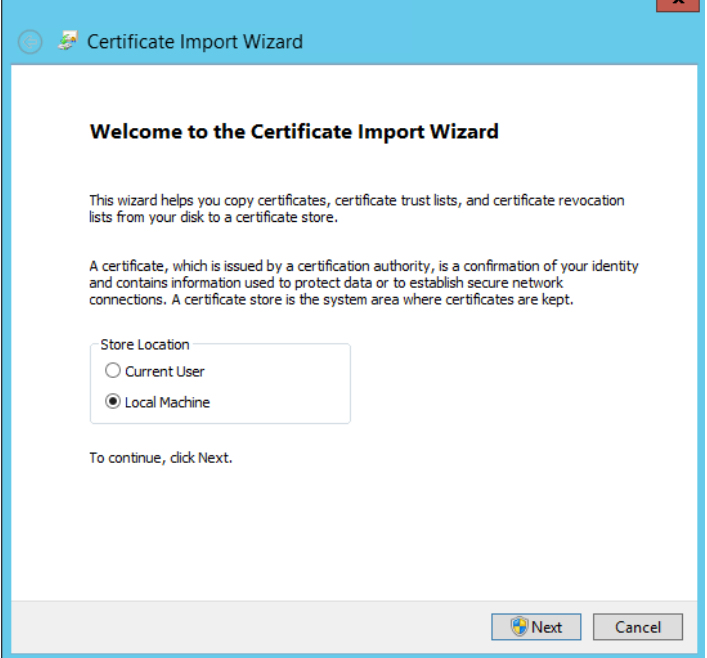

 $\mathbf{r}$ 

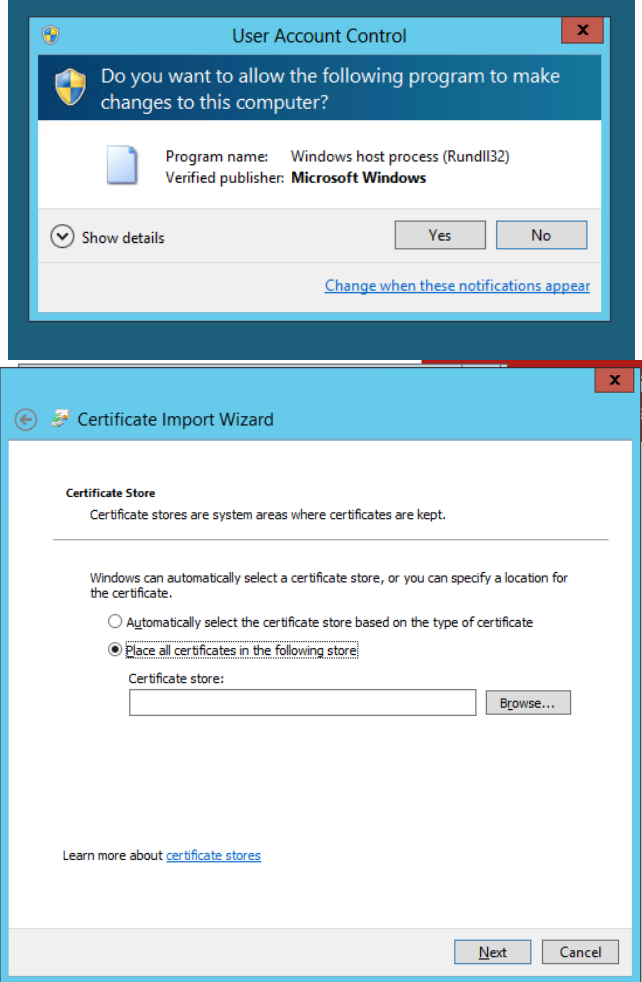

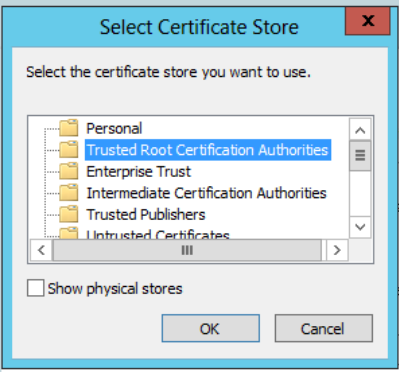

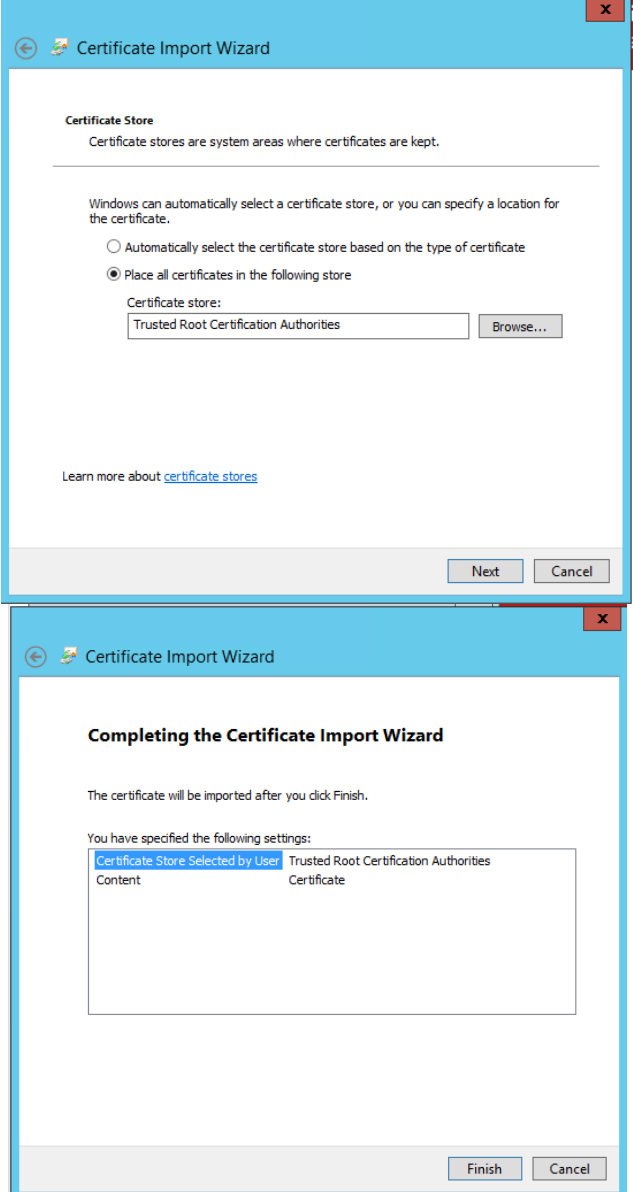

• Close the browser and browse to the kiosk page and verify that you do not receive any errors.

### <span id="page-9-0"></span>Running the QuickBooks Web Connector

- Click "Add an application"
- Select the file from the QWC files directory (should be in the backups!)
- Click OK to authorize:

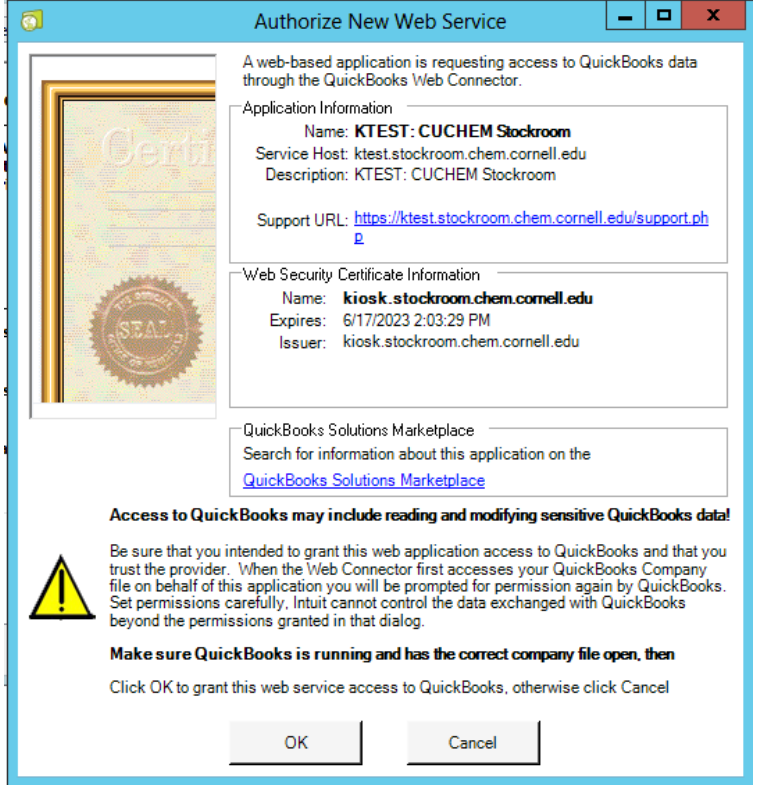

• If you get the error shown below, Change the OwnerID or FileID in the QWC file and try again.

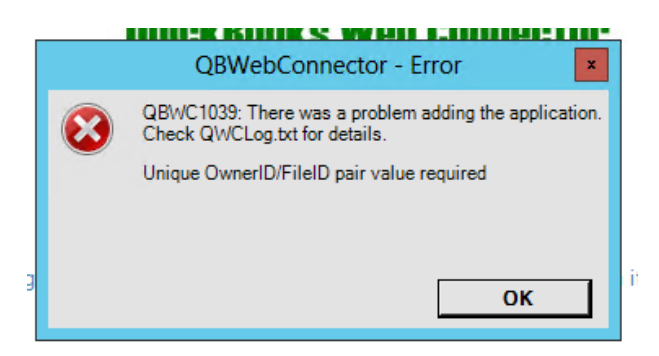

• Set the password "test"

```
<?xml version="1.0"?>
<QBWCXML>
    <AppID>1234</AppID>
    <AppName>KTEST: CUCHEM Stockroom</AppName>
    <AppDescription>KTEST: CUCHEM Stockroom</AppDescription>
```
<AppURL>https://kiosk.stockroom.chem.cornell.edu/QBWC.php</AppURL>

<AppSupport>https://kiosk.stockroom.chem.cornell.edu/support.php</AppS upport>

```
 <UserName>test</UserName>
```

```
<OwnerID>{5bc4b0ee-beac-4879-92b7-7f7c0debfc07}</OwnerID>
     <FileID>{19c2fa57-d688-4b19-b5cd-6b84ff24e9f8}</FileID>
    <QBType>QBFS</QBType>
    <Scheduler>
       <RunEveryNMinutes>1</RunEveryNMinutes>
    </Scheduler>
</QBWCXML>
```
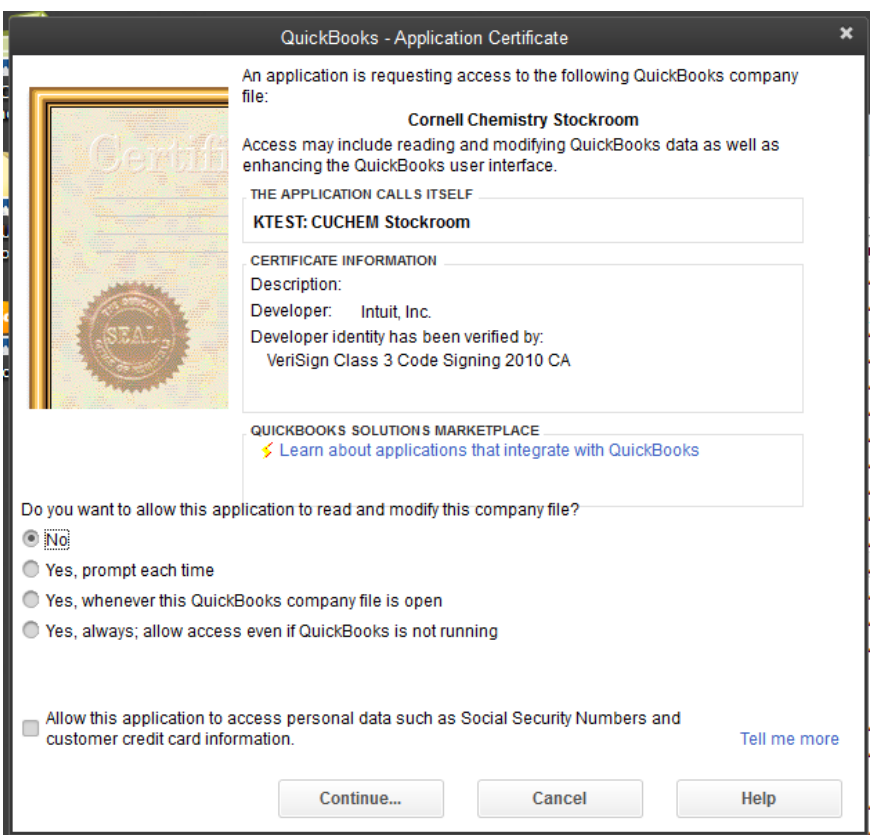

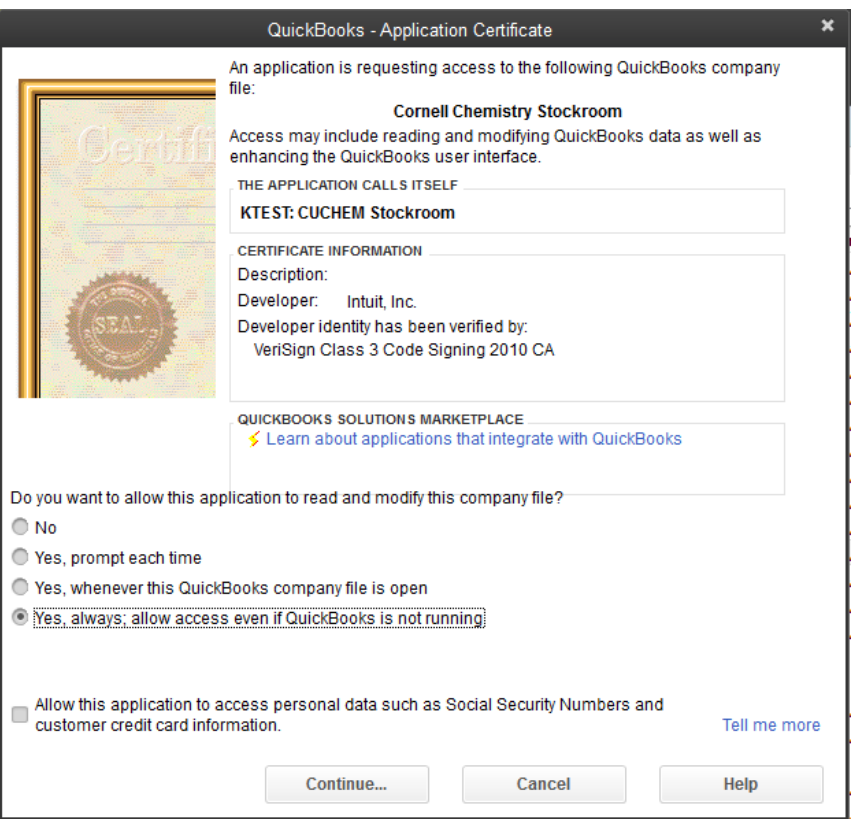

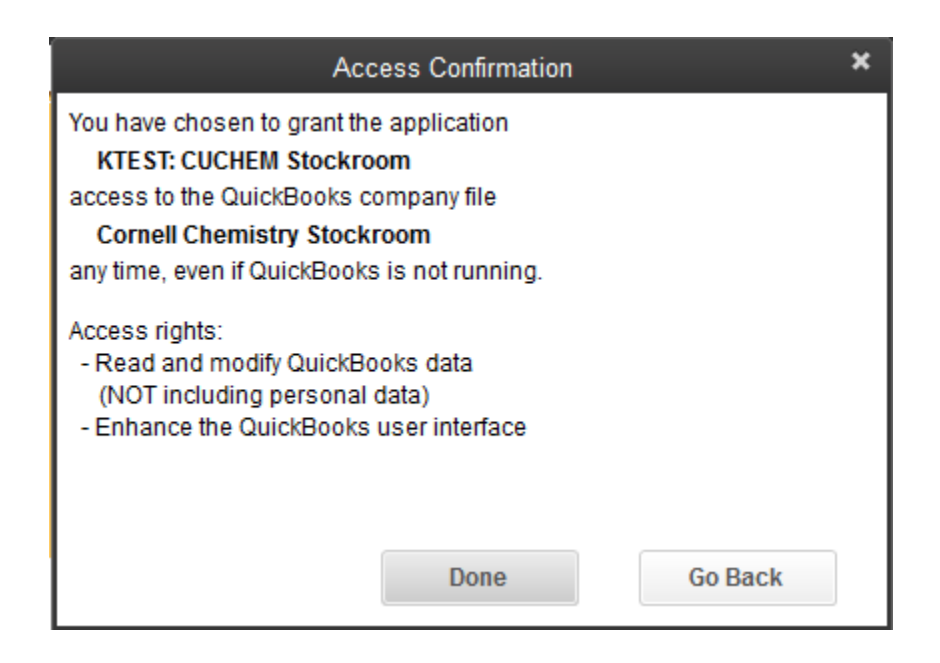

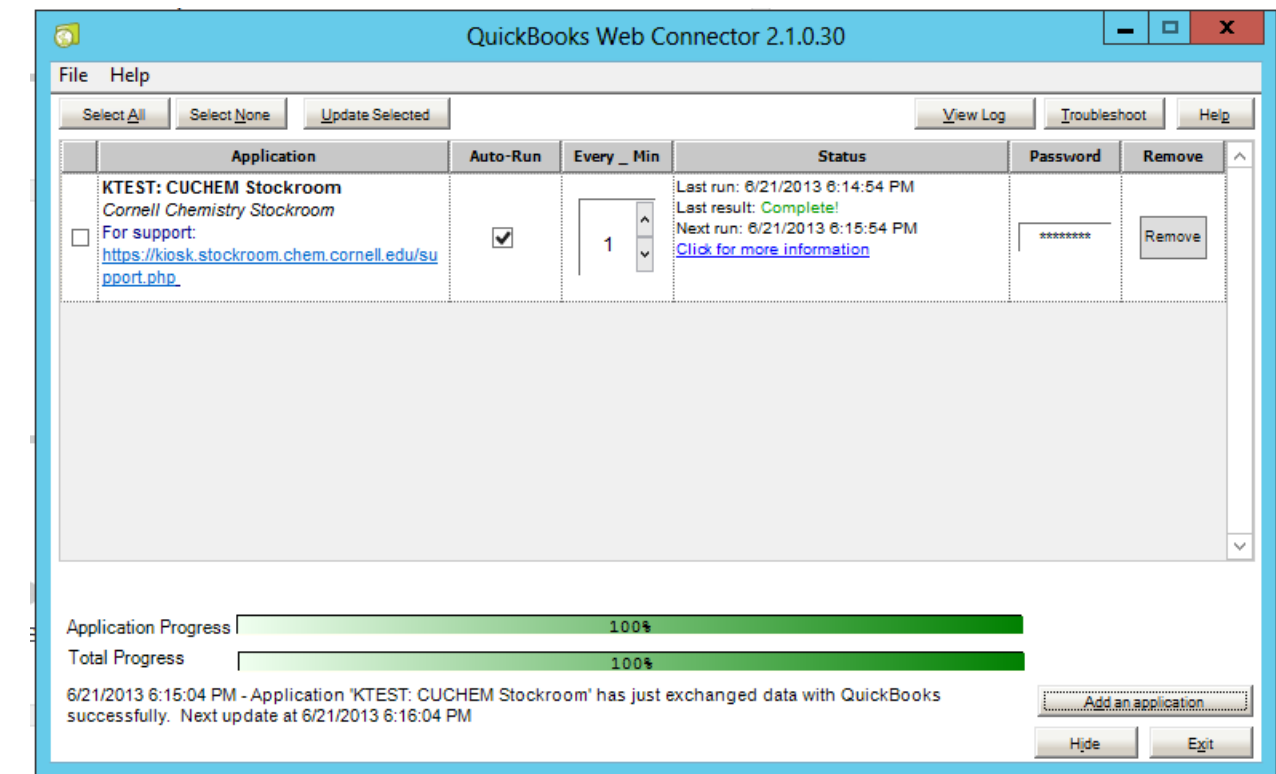

# <span id="page-13-0"></span>Configuring Start-up Items

- C:\Users\as-chm-StockQB\AppData\Roaming\Microsoft\Windows\Start Menu\Programs\Startup
- Add shortcuts to QB and the web connector. This sets up the startup application for the shared stockroom user but not other users on the box.
- Test to make sure the applications all launch successfully as the user
- Remember to set permissions on logging directory.